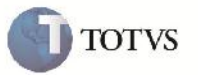

#### **Usabilidade Rotinas EDI**

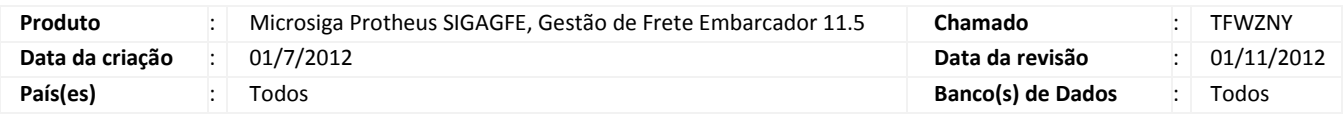

### Importante

Foram atualizadas as rotinas de importação de arquivos EDI para maior usabilidade, compreendendo as seguintes melhorias:

- Seleção múltipla de registros para processamento e eliminação;
- Controle de importação por usuário;
- Pré-validação na importação;
- Geração e visualização de log de importação;
- Reorganização dos campos em tela;
- Possibilidade de importação em filial centralizadora;
- Indicação da situação dos registros importados.

#### **Procedimento para Implementação**

O sistema é atualizado logo após a aplicação do pacote de atualizações (Patch) deste chamado.

# Importante

Antes de executar o compatibilizador **U\_GFE11555** é imprescindível:

- a) Realizar o backup da base de dados do produto que será executado o compatibilizador (diretório "\PROTHEUS11\_DATA\DATA") e dos dicionários de dados "SXs" (diretório "\PROTHEUS11\_DATA\ SYSTEM").
- b) Os diretórios acima mencionados correspondem à **instalação padrão** do Protheus, portanto, devem ser alterados conforme o produto instalado na empresa.
- c) Essa rotina deve ser executada em **modo exclusivo**, ou seja, nenhum usuário deve estar utilizando o sistema.
- d) Se os dicionários de dados possuírem índices personalizados (criados pelo usuário), antes de executar o compatibilizador, certifique-se de que estão identificados pelo *nickname*. Caso o compatibilizador necessite criar índices, irá adicioná-los a partir da ordem original instalada pelo Protheus, o que poderá sobrescrever índices personalizados, caso não estejam identificados pelo *nickname*.
- e) O compatibilizador deve ser executado com a **Integridade Referencial desativada\***.

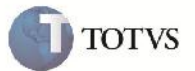

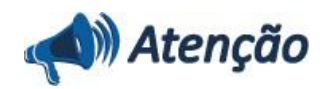

**O procedimento a seguir deve ser realizado por um profissional qualificado como Administrador de Banco de Dados (DBA) ou equivalente!**

**A ativação indevida da Integridade Referencial pode alterar drasticamente o relacionamento entre tabelas no banco de dados. Portanto, antes de utilizá-la, observe atentamente os procedimentos a seguir:**

i. No **Configurador (SIGACFG)**, veja **se a empresa utiliza** Integridade Referencial, selecionando a opção **Integridade/Verificação (APCFG60A)**.

ii. Se **não há** Integridade Referencial **ativa**, são relacionadas em uma nova janela todas as empresas e filiais cadastradas para o sistema e nenhuma delas estará selecionada. Neste caso, **E SOMENTE NESTE, não é necessário** qualquer outro procedimento de **ativação ou desativação** de integridade, basta finalizar a verificação e aplicar normalmente o compatibilizador, conforme instruções.

iii. **Se há** Integridade Referencial **ativa** em **todas as empresas e filiais**, é exibida uma mensagem na janela **Verificação de relacionamento entre tabelas**. Confirme a mensagem para que a verificação seja concluída, **ou**;

iv. **Se há** Integridade Referencial **ativa** em **uma ou mais empresas**, que não na sua totalidade, são relacionadas em uma nova janela todas as empresas e filiais cadastradas para o sistema e, somente, a(s) que possui(em) integridade está(arão) selecionada(s). Anote qual(is) empresa(s) e/ou filial(is) possui(em) a integridade ativada e reserve esta anotação para posterior consulta na reativação (ou ainda, contate nosso Help Desk Framework para informações quanto a um arquivo que contém essa informação).

v. Nestes casos descritos nos itens **"iii"** ou **"iv", E SOMENTE NESTES CASOS**, é necessário **desativar** tal integridade, selecionando a opção **Integridade/ Desativar (APCFG60D)**.

vi. Quando desativada a Integridade Referencial, execute o compatibilizador, conforme instruções.

vii. Aplicado o compatibilizador, a Integridade Referencial deve ser reativada, **SE E SOMENTE SE tiver sido desativada**, através da opção **Integridade/Ativar (APCFG60)**. Para isso, tenha em mãos as informações da(s) empresa(s) e/ou filial(is) que possuía(m) ativação da integridade, selecione-a(s) novamente e confirme a ativação.

#### **Contate o Help Desk Framework EM CASO DE DÚVIDAS!**

1. Em Microsiga Protheus TOTVS Smart Client (se versão 10) ou ByYou Smart Client (se versão 11), digite U\_GFE11555 no campo Programa Inicial.

### Importante

Para a correta atualização do dicionário de dados, certifique-se que a data do compatibilizador seja igual ou superior a 05/10/2012.

2. Clique em OK para continuar.

3. Após a confirmação é exibida uma tela para a seleção da empresa em que o dicionário de dados será modificado ou é apresentada a janela para seleção do compatibilizador. Selecione o programa U\_GFE11555.

4. Ao confirmar é exibida uma mensagem de advertência sobre o backup e a necessidade de sua execução em **modo exclusivo**.

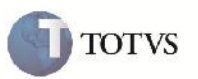

5. Clique em Sim para iniciar o processamento. O primeiro passo da execução é a preparação dos arquivos. É apresentada uma mensagem explicativa na tela.

6. Em seguida, é exibida a janela **Atualização concluída** com o histórico (log) de todas as atualizações processadas. Nesse log de atualização, são apresentados somente os campos atualizados pelo programa. O compatibilizador cria os campos que ainda não existem no dicionário de dados.

- 7. Clique em **Gravar** para salvar o histórico (*log*) apresentado.
- 8. Clique em **OK** para encerrar o processamento.
- 9. É necessário confirmar se as tabelas GXG, GXH, GXI, GXJ, GXL estão em modo Compartilhado.

#### **Procedimento para Utilização**

1. Importação e Processamento foram desvinculados.

Nesta nova versão, as rotinas de Importação e Processamento ocorrem em momentos distintos.

2. Seleção múltipla de registros para processamento e eliminação.

Para facilitar a rotina de processamento, foi incluído opção de checkbox no browse, é necessário marcar os registros que serão processados. Ao importar, os registros já são criados pré-selecionados.

Para a eliminação é o esmo processo, basta selecionar os registros que deverão ser eliminados, ir em Ações Relacionadas > Excluir.

OBS: Para selecionar todos os registros ou inverter a seleção, basta clicar na coluna principal do checkbox.

3. Controle de importação por usuário.

Para facilitar a identificação dos usuários que estão importando os arquivos, foi criado o campo "Usuário" para armazenar o usuário que realizou a importação.

4. Pré-validação na importação.

Ao realizar a importação, é realizado uma pré-validação de consistência dos dados do arquivo em relação a base de dados.

As mensagens de validação são gravadas no campo Situação e caso ocorra alguma inconsistência, a situação do registro fica como "Importado com Erro".

## **Boletim Técnico**

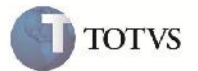

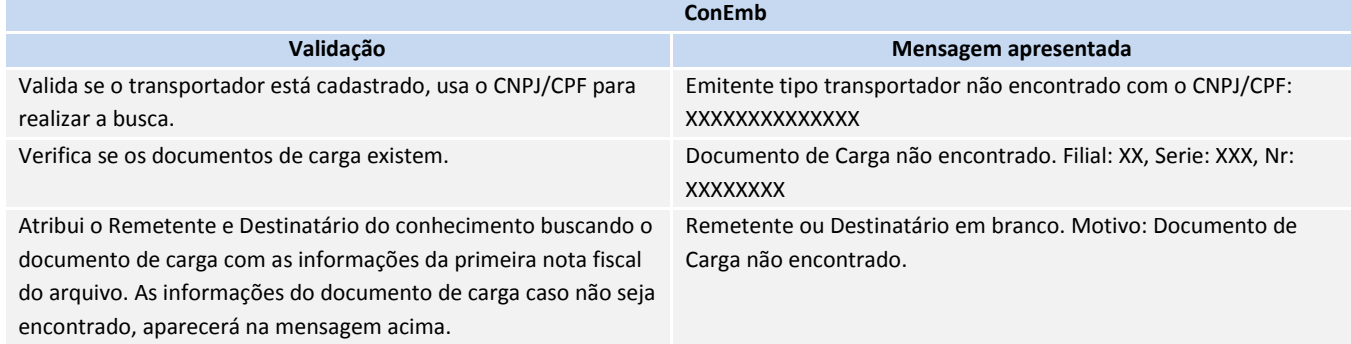

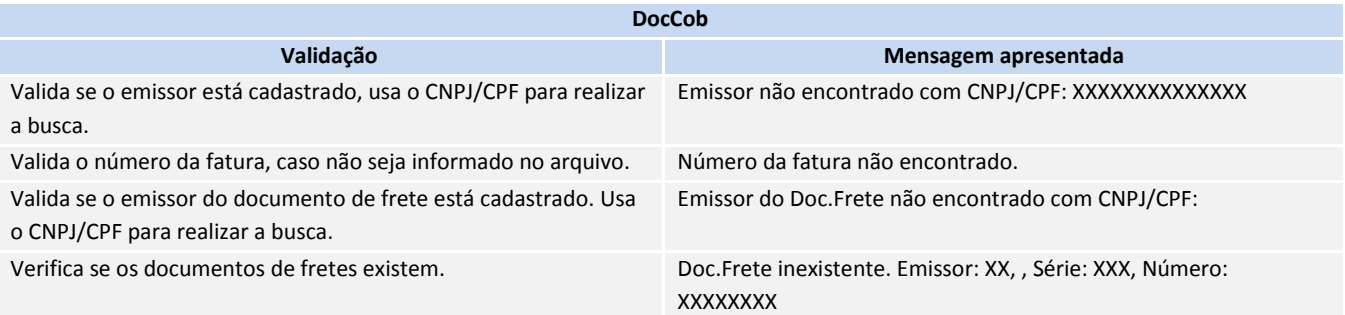

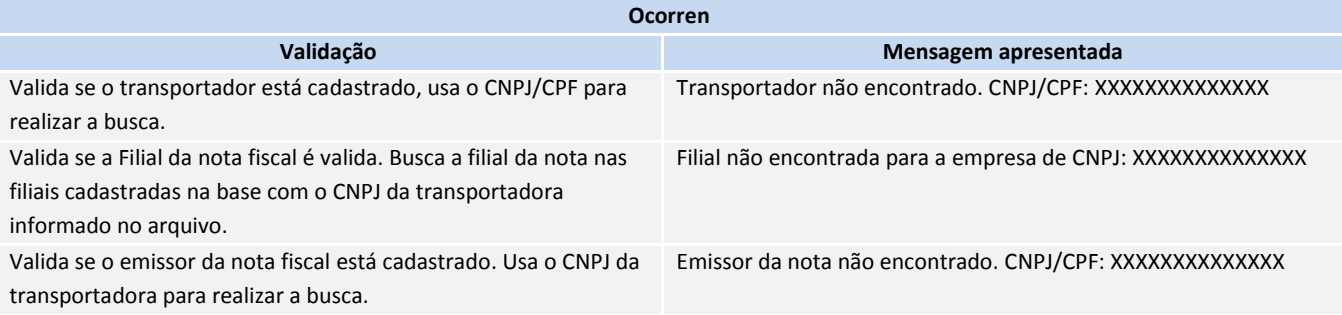

5. Geração e visualização de log de importação.

5.1 Cadastrar o parâmetro MV\_GFEEDIL e atribuir um valor conforme a tabela:

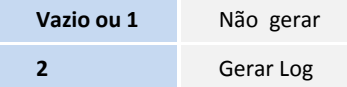

5.2 Ao importar e processar os arquivos serão gerados logs que são armazenados no diretório System do Protheus, ou no diretório definido pelo parâmetro MV\_DRTLOG.

5.3 Para visualizar os logs gerados, deverá ser aberto o programa GFEX002, este programa não está no menu e deve-se executar através de Miscelânea > Funções Genéricas.

## **Boletim Técnico**

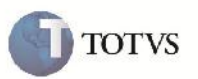

5.3 Este programa divide os logs automaticamente segundo a rotina em que foi gerado: ConEmb, DocCob, Ocorren e pela sub-rotina (Importação ou Processamento). Selecionar a rotina e clicar no botão Atualizar (Ícone verde). Do lado direito aparecerão a data e horário dos logs disponíveis, selecionar o log para visualizar.

6. Reorganização dos campos em tela (separar conteúdo e controle)

Os campos de controle do arquivo e do conteúdo dos documentos foram separados em abas.

7. Possibilidade de importação em filial centralizadora.

Foi desvinculado a filial da tabela intermediária em relação a filial do documento. Foi criado um campo para armazenar a filial dos respectivos documentos e as tabelas intermediárias GXG, GXI, GXL foram passadas para compartilhadas.

8. Indicação da situação dos registros importados

Foi acrescentado outras opções no campo Situação dos registros de ConEmb, DocCob e Ocorren:

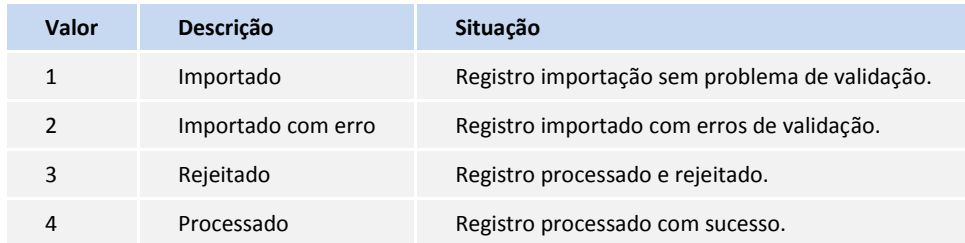

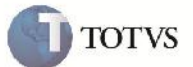

### **Informações Técnicas**

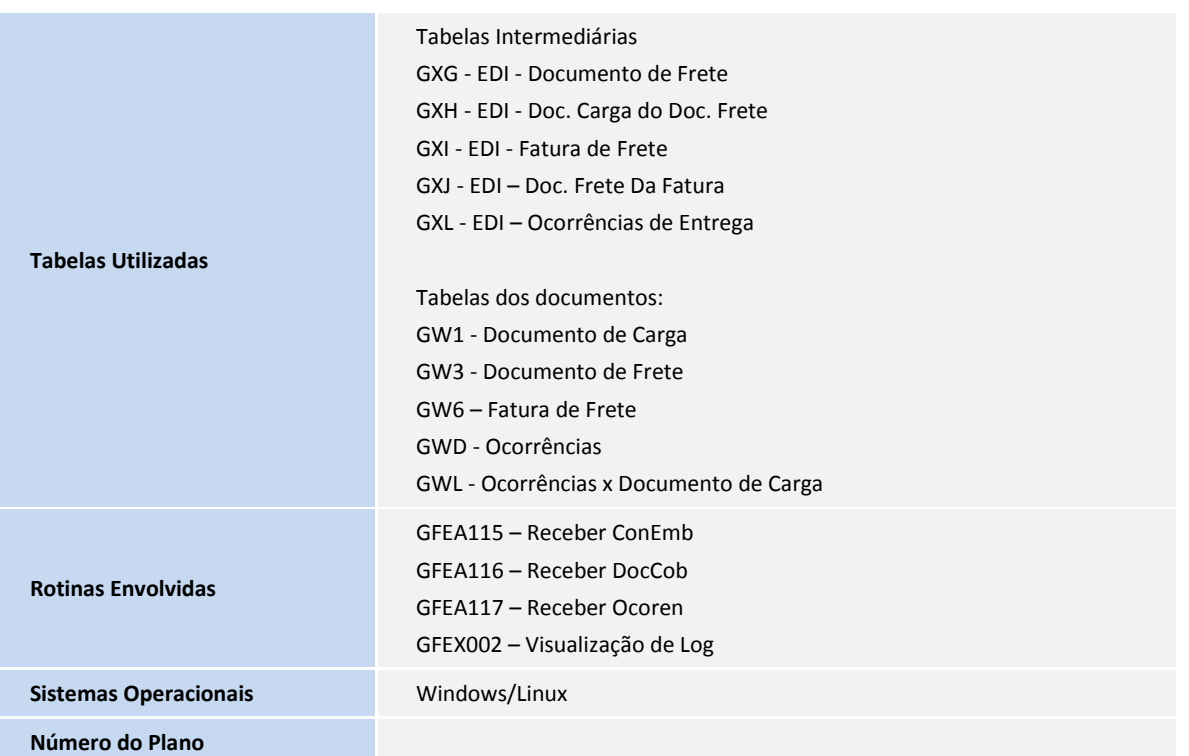